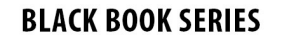

# {Bootstrap & jQuery }

/\* Create beautiful web application with Bootstrap and jQuery \*/

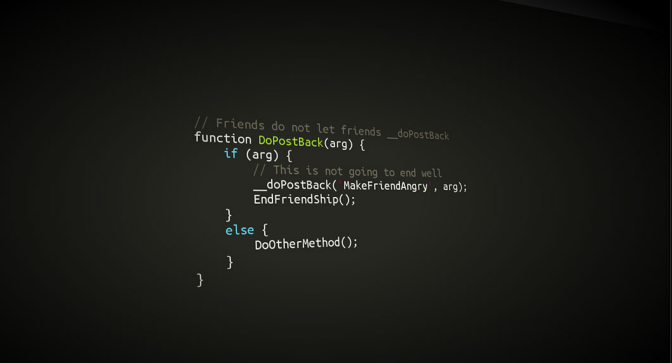

" Sleek, intuitive, and powerful mobile first front-end framework for faster and easier web development."

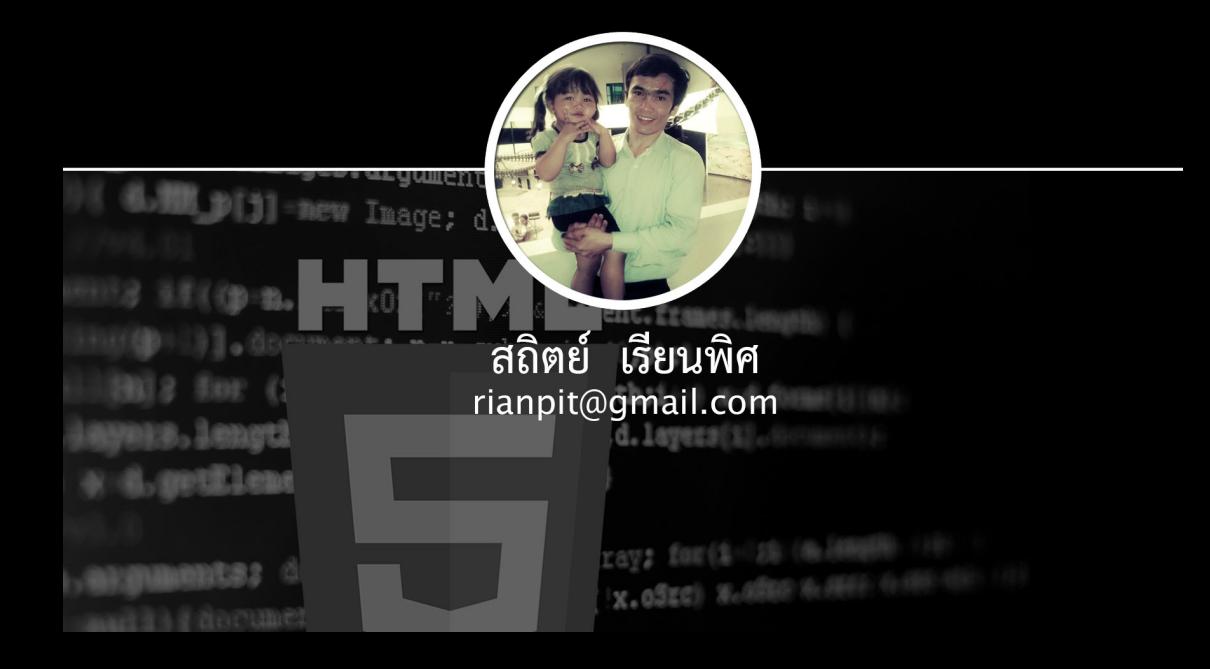

# **Bootstrap and jQuery**

เรียนรู้การสร้างเว็บแอพลิเคชันด้วย Bootstrap และ jQuery

# Mr.Satit Rianpit

This book is for sale at http://leanpub.com/bootstrapjquery

This version was published on 2014-01-20

ISBN 978-616-348-488-8

สงวนลิขสิทธิ์ตามพระราชบัญญัติลิขสิทธิ์ พ.ศ.2527 โดย สถิตย์ เรียนพิศ ห้ามลอกเรียนแบบไม่ว่า ส่วนหนึ่งส่วนใดส่วนหนึ่งของหนังสือเล่มนี้ ไม่ว่ารูปแบบใดๆ นอกจากจะได้รับอนุญาตเป็นลา ยลักษณฑ์อักษรจากผู้จัดทำเท่านั้น

©2556 สถิตย์ เรียนพิศ

# **ส[ารบัญ](#page-7-0)**

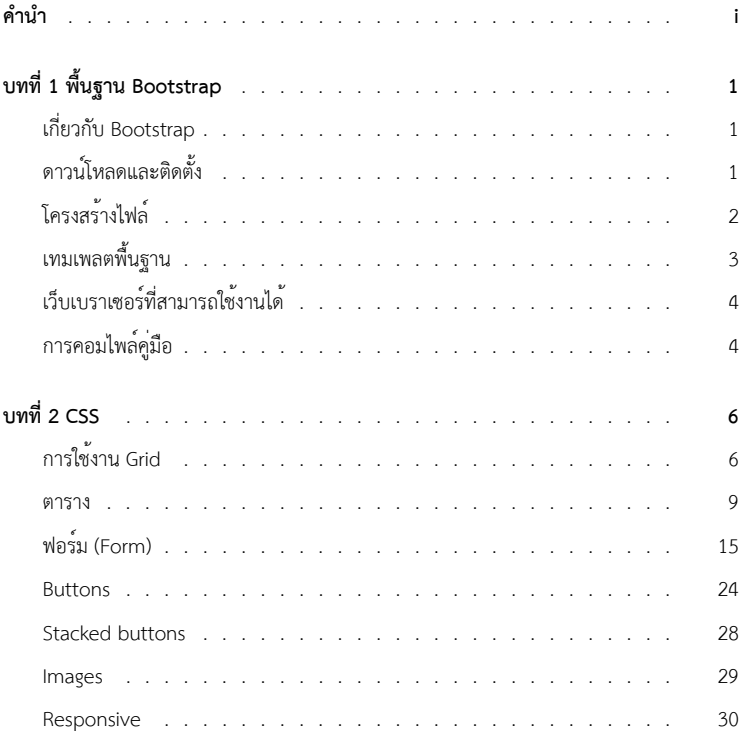

# **คำนำ**

Bootstrap เป็น Front-end Framework ที่ช่วยให้เราสามารถสร้างเว็บแอพลิเคชันได้อย่างรวดเร็ว และ สวยงาม ตัว Bootstrap เองมีทั้ง CSS Component และ JavaScript Plugin ให้เราได้เรียก ใช้งานได้อย่างหลากหลาย ตัว Bootstrap ถูกออกแบบมาให้รองรับการทำงานแบบ Responsive Web ซึ่งทำให้เราเขียนเว็บแค่ครั้งเดียวสามารถนำไปรันผ่านเบราเซอร์ได้ทั้งบน มือถือ แท็บเล็ต และพีซีทั่วไป โดยที่ไม่ต้องเขียนใหม่

Bootstrap ถูกพัฒนาขึ้นด้วยกลุ่มนักพัฒนาจากทั่วทุกหนแห่งในโลก มีการอัปเดทอยู่ตลอด เวลา เพื่อรองรับการทำงานได้อย่างทันสมัย และ การแก้ไขปัญหาต่างๆ หรือ Bug ก็ทำได้เร็ว ดังนั้น ผู้เขียนเอง จึงได้เลือกที่จะใช้ Bootstrap ในการนำมาช่วยพัฒนาโปรเจค ทั้งเว็บแอพลิเคชัน App บนมือถือ

หนังสือเล่มนี้ผู้เขียนได้เขียนจากประสบการณ์การใช้งานมาอย่างยาวนานตั้งแต่เวอร์ชันแรกๆ จนถึงเวอร์ชันปัจจุบัน (เวอร์ชัน 3) หวังเป็นอย่างยิ่งว่าหนังสือเล่มนี้จะช่วยให้ผู้อ่านที่สนใจสามารถ นำคุณสมบัติต่างๆ ของ Bootstrap ไปใช้งานในการพัฒนาเว็บไซต์ของตัวเอง หรือ เพื่อเชิงธุรกิจได้ อย่างมืออาชีพ ต่อไป

# **บทที่ 1 พื้นฐาน Bo[otstrap](https://github.com/twbs/bootstrap)**

# **เกี่ยวกับ Bootstrap**

[Bootstrap เป็นเค](http://bower.io)รื่องมือที่ช่วยให้เราสามารถพัฒนาเว็บแอพลิเคชันได้อย่างรวดเร็วและดูสวยงาม UI (User Interface) นั้นถูกออกแบบมาเพื่อให้ทันสมัยตลอดเวลา สามารถนำไปใช้ได้กับเว็บที่ทั่วไป และ เว็บสำหรับมือถือ (โดยใช้ Responsive utilities) ในการเรียนรู้ Bootstrap นั้นง่ายมาก เรา ไม่จำเป็นต้องเก่ง CSS ก็สามารถสร้างเว็บที่สวยงามได้ ไม่ว่าจะเป็นปุ่ม (Buttons) สีต่างๆ ฟอร์ม คอนโทรลต่างๆ, ตาราง, ไอคอน, เมนูบาร์, Dropdown, เมนู, หน้าต่าง Popup (Modal) และ อีก หลายๆ รายการที่พร้อมให้เราเลือกใช้งาน ซึ่งจะได้อธิบายในหัวข้อต่อๆ ไป

# **ดาว[น์โหลดและติดตั้ง](https://github.com/twbs/bootstrap)**

การดาวน์โหลด Bootstrap มาใช้งานนั้นเราสามารถดาวน์โหลดได้จากเว็บไซต์ www.getbootstrap.com $^1$ หรือที่ดาวน์โหลด Source code ได<sup>้</sup>ที่ https://github.com/twbs/bootstrap<sup>2</sup> ซึ่งในไฟล์ที่ ดาวน์โหลดมาจะมีคู่มือ, ไฟล์ Bootstrap และ ไฟล์ตัวอย่าง หรือใช้ Bower ซึ่งเป็นโปรแกรมช่วย ติดตั้งแพกเก็จต่างๆ ที่ต้องการ ไม่ว่าจะเป็น CSS หรือ JavaScript ซึ่งสามารถดาวน์โหลดได้จาก http://bower.io<sup>3</sup> จากนั้นใช<sup>้</sup>คำสั่ง ดังนี้

bower install bootstrap

และสามารถเรียกใช้งานผ่าน CDN (Content Delivery Network) ดังนี้

<sup>1</sup> http://www.getbootstrap.com

<sup>2&</sup>lt;br>https://github.com/twbs/bootstrap

<sup>3</sup> http://bower.io

- 1 **<link** rel="stylesheet"
- 2 href="//netdna.bootstrapcdn.com/bootstrap/3.0.0/
- 3 css/bootstrap.min.css"**>**
- 4 **<script** src="//netdna.bootstrapcdn.com/
- 5 bootstrap/3.0.0/js/bootstrap.min.js"**>**
- 6 **</script>**

# **โครงสร้างไฟล์**

หลังจากที่เราทำการดาวน์โหลดไฟล์มาแล้ว และทำการแตก zip ไฟล์ออกมาจะได้โครงสร้างไฟล์ ดังนี้

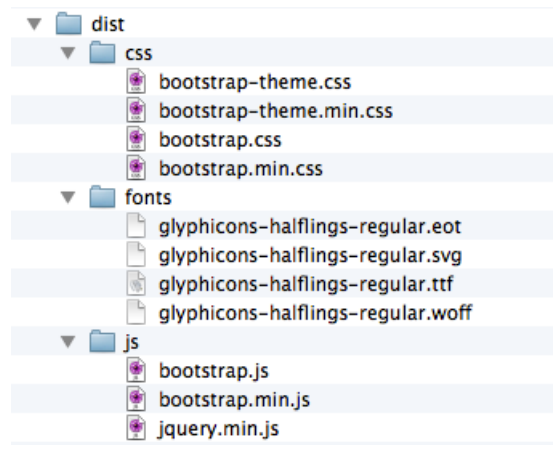

### **รูปที่ 01-01 โครงสร้างไฟล์ของ Bootstrap**

ไฟล์.min นั้นเป็นไฟล์ที่มีการคอมไพล์แล้วทำให้มีขนาดเล็กลงเหมาะสำหรับนำมาใช้งานจริง แต่หากเราต้องการทดสอบโปรแกรมในขณะที่กำลังพัฒนาอยู่นั้นแนะนำให้ใช้ไฟล์ที่ไม่มี.min

# **เทมเพลตพื้นฐาน**

เนื่องจาก Bootstrap นั้นใช้โครงสร้างของเอกสารเป็น HTML5 ซึ่งมีรูปแบบเอกสาร ดังนี้

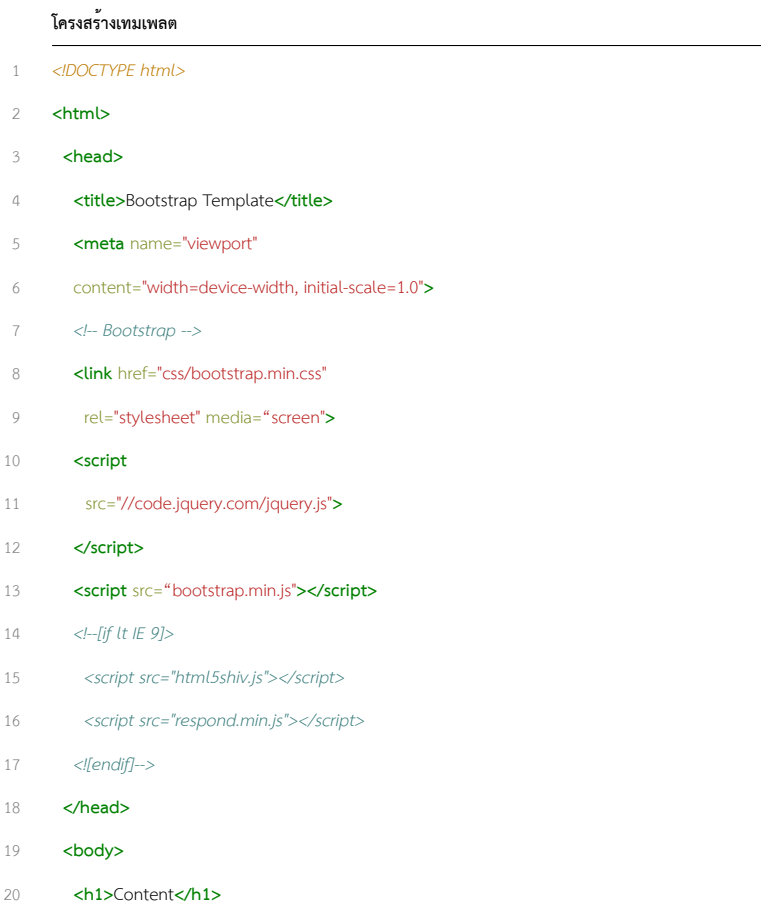

**</body>**

บทที่ 1 พื้นฐาน Bootstrap 4

#### 22 **</html>**

เนื่องจาก Bootstrap ใช้ jQuery เป็นไลบาลี่หลักในการทำงาน ดังนั้นเราต้องมีการแทรกไฟล์ ของ jQuery เข้าไปด้วย โดยแทรกก่อนไฟล์ bootstrap.js หรือ bootstrap.min.js ซึ่ง jQuery นั้นควร เป็นเวอร์ชัน 1.7 ขึ้นไป

# **เว็บเบราเซอร์ที่สามารถใช้งานได้**

<span id="page-7-0"></span>Bootstrap นั้นถูกออกแบบมาเพื่อให้สามารถรองรับการทำงานได้ทุกเบราเซอร์ และสามารถรันได้ ทุกระบบไม่ว่าจะเป็น Windows, Linux, Mac, iOS, Android เบราเซอร์ที่รองรับการทำงานของ Bootstrap ได้แก่

- Google Chrome (ทั้งบน Windows, Mac, iOS และ An[droid\)](https://github.com/twbs/bootstrap)
- Safari (บน Mac และ iOS)
- Internet Explorer (บน Windows และ Windows Phone)
- [Opera \(บน Windows, M](https://github.com/twbs/bootstrap)ac)

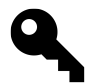

# **สำหรับ Internet Explorer นั้นควรจะเป็นเวอร์ชัน 9 ขึ้นไป**

# **การคอมไพล์คู่มือ**

เมื่อเราทำการดาวน์โหลดไฟล์ Source code ของ Bootstrap จาก GitHub<sup>4</sup> มาแล<sup>้</sup>ว เราจะพบว<sup>่</sup>า มีไฟล์คู่มือมาให้ด้วย แต่จะไม่สามารถใช้งานได้ เราจำเป็นต้องทำการคอมไพล์ก่อนโดยใช้โปรแกรม jekyll ซึ่งเป็นโปรแกรมที่พัฒนาโดยภาษา Ruby เราจึงจำเป็นต้องทำการติดตั้งโปรแกรม Ruby

<sup>4</sup> https://github.com/twbs/bootstrap

บทที่ 1 พื้นฐาน Bootstrap 5

ก<sup>่</sup>อน โดยทำการดาวน์โหลดไฟล์สำหรับติดตั้งจากเว็บไซต์ http://railsinstaller.org<sup>5</sup> (สำหรับ Windows ถ้าเป็น Mac OS จะมี Ruby ติดตั้งมาให้พร้อมแล้ว) ซึ่งโปรแกรมนี้จะติดตั้งไฟล์ที่ จำเป็นสำหรับการใช้งาน Ruby ได้อย่างครบถ้วน ไม่ว่าจะเป็น Ruby, Rails แล[ะ](#page-8-0) Git หลังจากติดตั้ง โปรแกรมนี้แล้ว ให้ทำการติดตั้งโปรแกรม jekyll โดยใ[ช้คำสั่ง ดังนี้ \(ทำผ่าน Com](http://localhost:9001)mand line)

1 gemi[nstall jekyll](http://railsinstaller.org)

<span id="page-8-0"></span>จากนั้นดาวน์โหลดไฟล์ของ Bootstrap โดยการ Clone จาก GitHub โดยใช้คำสั่ง ดังนี้

1 git clone https:*//github.com/twbs/bootstrap.git*

Git จะดาวน์โหลดไฟล์ของ Bootstrap ล่าสุดมาให้ จากนั้นเข้าไปที่โฟลเดอร์bootstrap แล้ว เรียกใช้งานโปรแกรม jekyll ดังนี้

1 cd bootstrap

2 jekyll serve

หลังจากนั้นเปิดโปรแกรมเบราเซอร์แล้วพิมพ์ http://localhost:9001<sup>6</sup> จะแสดงหน<sup>้</sup>าเพจ คู่มือของ Bootstrap

5 http://railsinstaller.org 6 http://localhost:9001

# **บทที่ 2 CSS**

ในส่วนของ CSS หรือ Style Sheet นั้น Bootstrap ได้เตรียมคลาส (Class) ไว้สำหรับการปรับแต่ง คอนโทรลและแท็กต่างๆ ของเอกสาร HTML ช่วยให้เว็บดูสวยงาม และมีลูกเล่นเยอะขึ้น นอกจาก นั้นยังมีระบบ Gird ที่ช่วยในการจัดเลย์เอาท์ (Layout) ของเอกสารโดยที่เราไม่จำเป็นต้องใช้ตาราง ในการจัดวางคอนโทรลต่างๆ สำหรับ Bootstrap นั้นสามารถรองรับการทำงานทั้งในมือถือและบน พีซีทั่วไป ในเวอร์ชันนี้ (3.0) มีการใช้คำว่า "Mobile first" เป็นคำที่ใช้บอกถึงวัตถุประสงค์หลัก ของ Bootstrap ซึ่งก็คือเน้นการทำงานบนมือถือเป็นหลัก (แต่โดยรวมแล้วเท่าที่ผู้เขียนใช้งานมา นั้นสามารถทำงานได้ดีทั้งบนมือถือและบนพีซีทั่วไป) เมื่อเราต้องการพัฒนาเว็บแอพลิเคชันบนมือ ถือหรือพีซีที่มีหน้าจอขนาดเล็ก ต้องมีการกำหนดค่า meta แท็กในส่วนของ <head> เพื่อให้สามารถ รองรับการทำงานกับหน้าจอขนาดเล็ก โดยกำหนดดังนี้

#### **การกำหนดค่า Responsive**

<meta name="viewport" content="width=device-width,

2 initial-scale=1.0"**>**

สำหรับรูปภาพนั้นให้ใส่คลาส img-responsive เข้าไปในแท็กของ <img> ดังนี้

#### **การกำหนดค่ารูปภาพรองรับหน้าจอหลายขนาด**

1 **<img** src="..." class="img-responsive"**>**

# **การใช้งาน Grid**

Grid เป็นเครื่องมือที่ช่วยให้เราสามารถออกแบบเลย์เอาท์เอกสาร HTML ได้ดีเหมือนกับการใช้แท็ก table แต่ความเร็วในการโหลดเอกสารนั้นการใช้ div จะช่วยให้โหลดเอกสารได<sup>้</sup>เร็วขึ้น นอกจากนั้น ยังช่วยให้เราสามารถออกแบบเลย์เอาท์สำหรับมือถือ และบนพีซีได้พร้อมๆ กัน หรือที่เราเรียกว่า Responsive Web Design (RWD) ซึ่งจะช่วยลดระยะเวลาในการพัฒนาได้มากขึ้น ระบบ Grid ของ Bootstrap นั้นจะแบ่งหน้าจอออกเป็น 12 คอลัมน์ โดยสามารถกำหนดค่าให้สามารถใช้ได้ทั้งมือถือ แท็บเล็ต หรือพีซีทั่วไป โดยคลาสกำหนดค่าความกว้างของคอลัมน์ ดังนี้

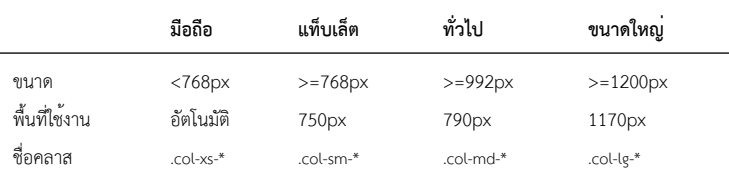

### **แสดงความกว้างของหน้าจอในอุปกรณ์แต่ละตัว**

#### **ตัวอย่าง Grid**

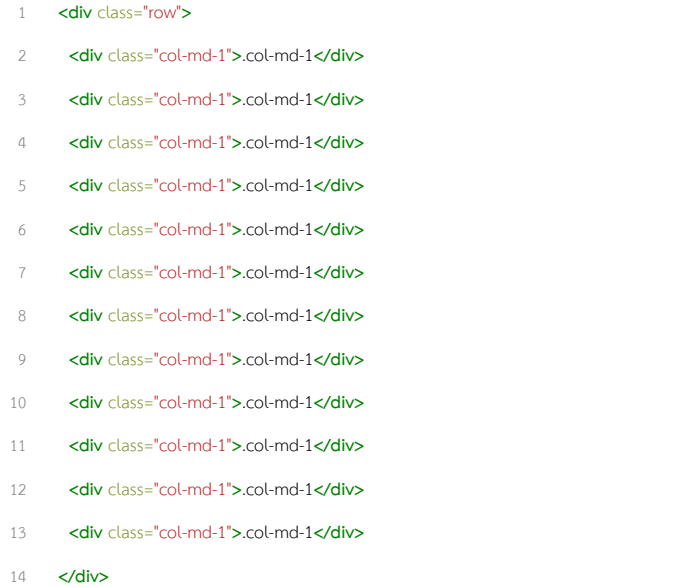

# ผลลัพธ์ที่ได้เมื่อรันผ่านเบราเซอร์ ดังรูป

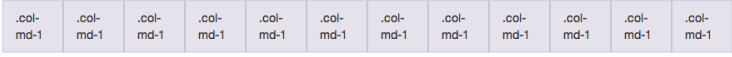

### **รูปที่ 02-01 ตัวอย่างการใช้ Grid**

จากตัวอย่างเราแบ่งคอลัมน์ออกเป็น 12 คอลัมน์ โดยการใช้คลาส .col-md-1 คลาส col-sm-, col-md- และ col-lg- นั้นเมื่อมีคอลัมน์เดียวจะมีขนาด 12 คอลัมน์ เราสามารถยุบรวมคอลัมน์ต่างๆ เข้าด้วยกันเพื่อให้ได้เลย์เอาท์ตามที่เราต้องการได้ ดังตัวอย่าง

#### **ขนาดความกว้างของคอลัมน์เท่ากับ 12**

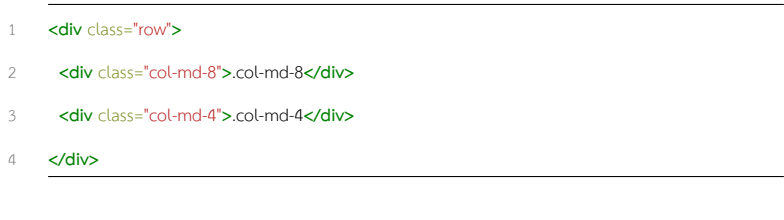

ผลลัพธ์ที่ได้เมื่อรันผ่านเบราเซอร์ ดังรูป

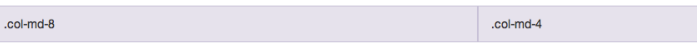

#### **รูปที่ 02-02 แสดงการแบ่งคอลัมน์**

การรวมคอลัมน์ ของ Grid นั้น เนื่องจากคอลัมน์ทั้งหมดมี 12 คอลัมน์ การรวมก็คือ เรา จะแบ่งเป็นกี่คอลัมน์ก็ตามผลรวมทั้งหมดของคอลัมน์ (คลาส .col-md-xx) จะต้องเท่ากับ 12 จาก ตัวอย่าง .col-md-8กับ .col-md-4ผลรวมของตัวเลขคลาส (ตัวท้าย) จะเท่ากับ 12 จะเห็นได้ว่าระบบ Grid ของ Bootstrap นั้นจะช่วยให้เราสามารถออกแบบเลย์เอาท์ได้อย่างง่ายขึ้น เหมือนกับการใช้ <table> ที่หลายๆ คนเคยใช้กัน

บทที่ 2 CSS 9

### **การทำ offsetting ของ Grid**

การทำ Offsetting นั้นเป็นการเว้นคอลัมน์ที่อยู่ด้านขวาของ Grid ไว้ แล้วข้ามไปสร้างคอลัมน์ถัดไป เราจะใช้คลาส .col-md-offset-\* ในการลบหรือเว้นช่องว่างของคอลัมน์ ตัวอย่างเช่น

#### **การทำ Offset**

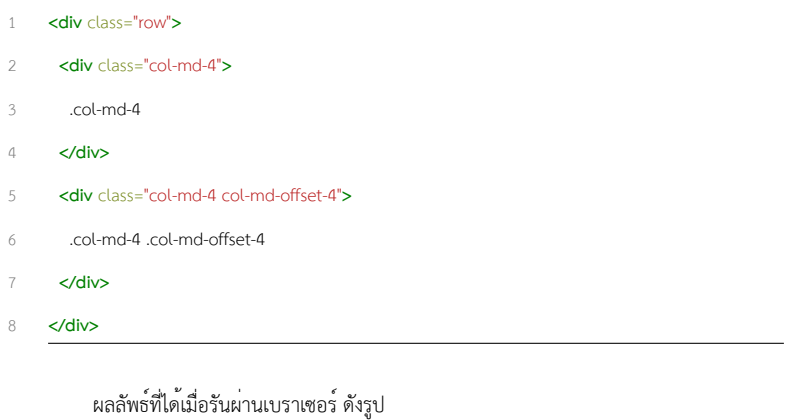

.col-md-4

.col-md-4 .col-md-offset-4

**รูปที่ 02-03 แสดงการทำ Offset**

#### <span id="page-12-0"></span>**ตาราง**

เมื่อต้องการใช้งานรูปแบบตารางของ Bootstrap สามารถทำได้ง่ายโดยการเพิ่มคลาส .table ใน แท็ก <table> ดังนี้

#### **โครงสร้างตาราง**

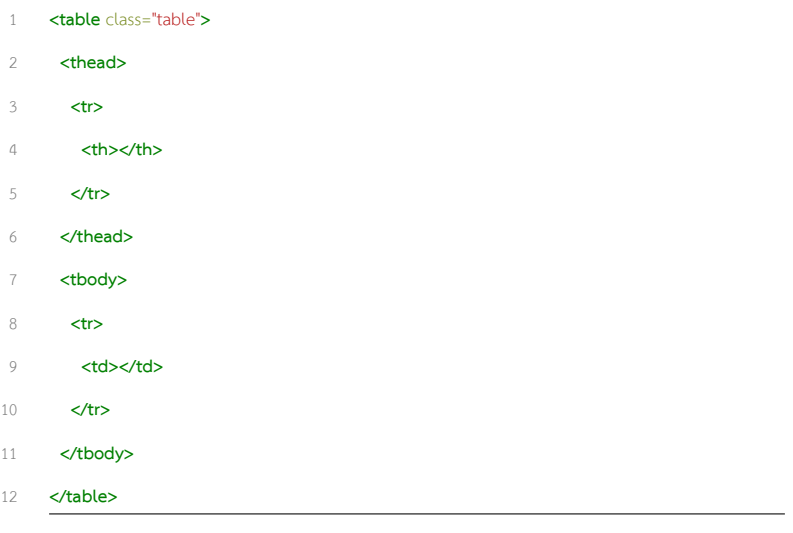

โดยที่ส่วนหัวของตาราง (header) จะต้องอยู่ภายในแท็ก <thead></thead> และใช้<th></ th> สำหรับการแบ่งคอลัมน์ ส่วนรายการของเนื้อหาให้อยู่ภายใต้แท็ก <tbody></tbody> และใช้ <td></td> ในการแบ่งคอลัมน์ ดังตัวอย่าง

#### **ตัวอย่างการสร้างตาราง**

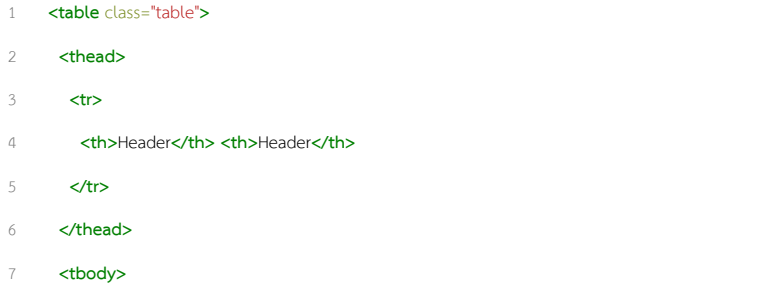

บทที่ 2 CSS  $\overline{11}$ 

- 8 **<tr>**
- 9 **<td>**Content**</td> <td>**Content**</td>** 10 **</tr>**
- 11 **<tbody>**
- 12 **</table>**

ผลลัพธ์ที่ได้ ดังรูป

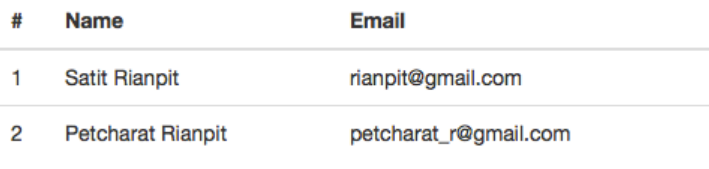

**รูปที่ 02-04 แสดงตัวอย่างตาราง**

### **รูปแบบตาราง**

รูปแบบตารางมีให้เลือก ได้แก่ .table-striped, .table-bordered, .table-hover และ .table-condensed โดยมีรูปแบบการใช้งาน ดังนี้

#### **แสดงการใช้งานคลาส .table-striped**

1 **<table** class="table table-striped"**>**

2 ...

3 **</table>**

ผลลัพธ์ที่ได้ ดังรูป

#### บทที่ 2 CSS  $\overline{12}$

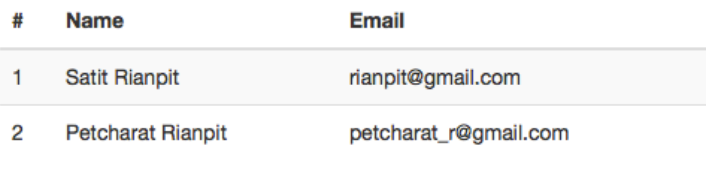

#### **รูปที่ 02-05 แสดงผลลัพธ์จากการใช้คลาส .table-striped**

**แสดงการใช้งานคลาส .table-bordered**

- 1 **<table** class="table table-bordered"**>**
- 2 ...
- 3 **</table>**

ผลลัพธ์ที่ได้ ดังรูป

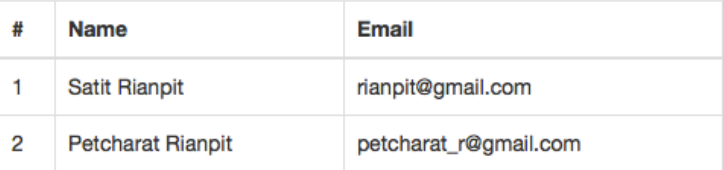

**รูปที่ 02-06 แสดงผลลัพธ์จากการใช้คลาส .table-bordered**

#### **แสดงการใช้งานคลาส .table-hover**

- 1 **<table** class="table table-hover"**>**
- 2 ...
- 3 **</table>**

จะแสดงการ hilight แถวเมื่อเราเอาเมาส์ไปวางบนแถวนั้นๆ

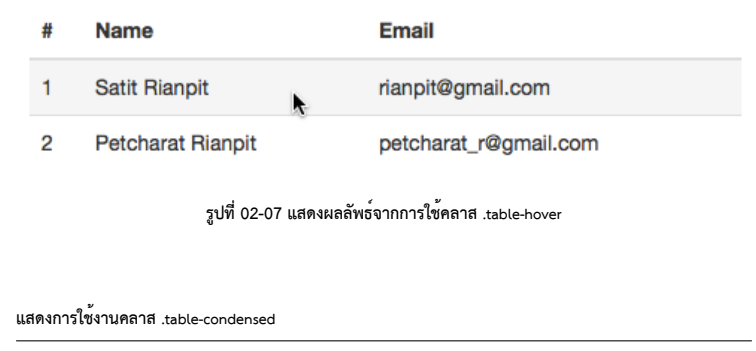

- 1 **<table** class="table table-condensed"**>**
- 2 ...

3 **</table>**

ทำให้ระยะห่างของเชลล์ในในตารางแคบลงโดยการปรับค่าของ cell padding ให้เท่ากับศูนย์

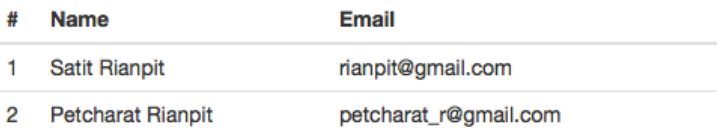

**รูปที่ 02-08 แสดงผลลัพธ์จากการใช้คลาส .table-condensed**

# **การเพิ่มสีสันให้กับตาราง**

เราสามารถกำหนดสีของแต่ละแถวในตารางได้ โดย Bootstrap ได้เตรียมคุณสมบัติเหล่านี้ไว้ให้ ซึ่ง ประกอบด้วยคลาสต่างๆ ดังนี้

#### **การกำหนดสีสันให้กับแถว**

- **<tr** class="active"**>**...**</tr>**
- **<tr** class="success"**>**...**</tr>**
- **<tr** class="warning"**>**...**</tr>**
- **<tr** class="danger"**>**...**</tr>**

นอกจากเราจะกำหนดสีให้แต่ละแถวได้แล้วเรายังสามารถกำหนดให้กับแต่ละคอลัมน์ได้ด้วย โดยการกำหนดคลาสให้กับแท็ก <td> ดังนี้

#### **การกำหนดสีสันให้กับคอลัมน์**

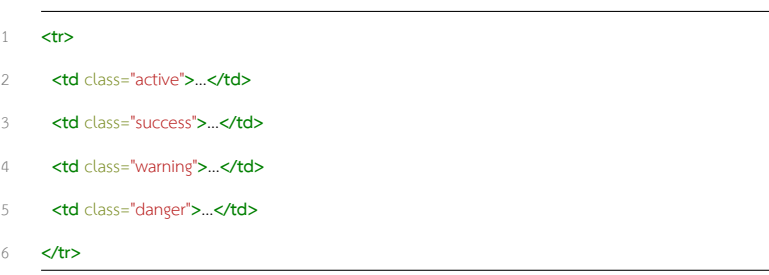

ตัวอย่างการแสดงสีให้กับตาราง ดังรูป

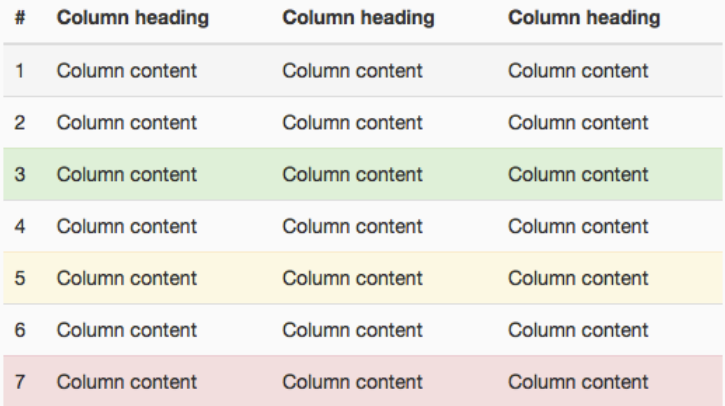

### **รูปที่ 02-09 แสดงการกำหนดสีสันให้กับตาราง**

# <span id="page-18-0"></span>**ฟอร์ม (Form)**

การใช้ CSS เพื่อกำหนดรูปแบบต่างๆ ให้กับคอนโทรลต่างๆ ของฟอร์มในเอกสารนั้น Bootstrap มี คลาสที่หลากหลายที่จะช่วยให้เราสามารถปรับปต่างคอนโทรลต่างๆ ของฟอร์มให้ดูสวยงาม และ น่าใช้งานมากยิ่งขึ้น โดยเราสามารถใช้คลาสต่างๆ ได้กับแท็ก <input>, <textarea> และ <select> โดยเราต้องทำการเพิ่มคลาส .form-control ให้กับคอนโทรลเหล่านั้น โดยความกว้างของคอนโทรล นั้นจะกว้าง 100% เป็นค่าเริ่มต้น แต่เราสามารถกำหนดค่าความกว้างให้เป็นตามที่เราต้องการได้ โดยการใช้สไตล์ซีท style="width: XXXpx;" และใช้งานร่วมกับ Grid ได้โดยความกว้างจะได้ขนาด เท่ากับขนาดของ Grid ตัวอย่างฟอร์ม

## **ตัวอย่างการสร้างฟอร์ม**

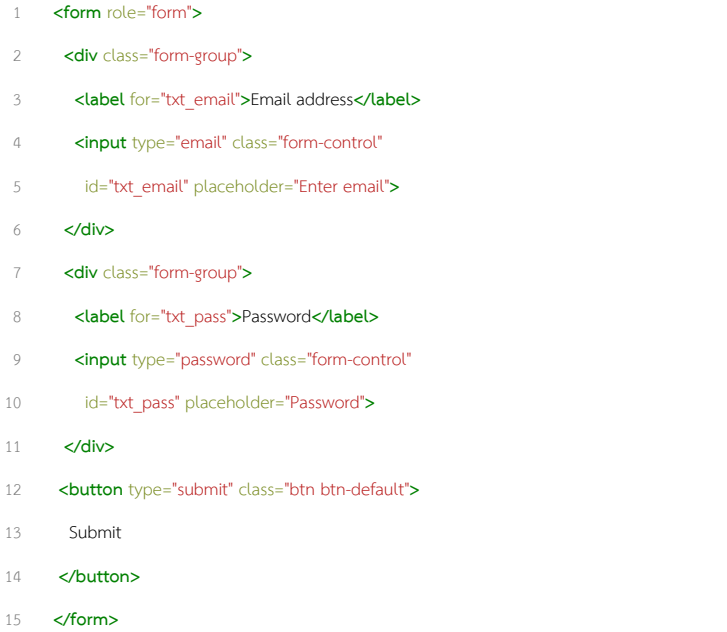

ผลลัพธ์ที่ได้ ดังรูป

บทที่ 2 CSS  $\overline{17}$ 

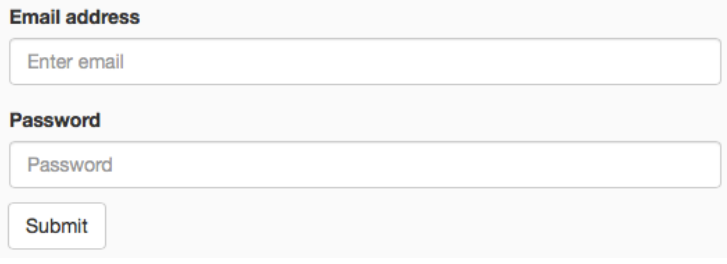

**รูปที่ 02-10 ตัวอย่างการสร้างฟอร์ม**

#### **Inline form**

การกำหนดรูปแบบ inline form เป็นการทำให้คอนโทรลต่างๆ ของฟอร์มอยู่ในแถวเดียวกัน โดย โดยปกติแล้วหากเราไม่กำหนดค่า .form- inline ในแท็ก <form> คอนโทรลต่างๆ ของฟอ์มจะอยู่ คนละแถว หรือคนละบรรทัด เหมือนกับตัวอย่างแรก แต่หากเรากำหนดค่า .form- inliine เข้าไป คอนโทรลต่างๆ จะอยู่ในแถวเดียวกัน ในการทำ inline form นั้นเราจะต้องทำการกำหนดค่าความ กว้างของคอนโทรล โดยการใช้สไตล์ซีทกำหนดค่า ซึ่งตัวอย่างจะใช้width ในการกำหนดค่าความ กว้างของคอนโทรล หากเราไม่กำหนดเบราเซอร์จะแสดงความกว้างเต็ม 100% ซึ่งจะไม่เห็นความ แตกต่างในการใช้.form-inlineและหากเราไม่ต้องการให้แสดง <label> เราสามารถกำหนดคลาส.sronly ให้กับ <label> ได้ ตัวอย่างการใช้งาน

#### **ตัวอย่างการสร้าง Inline form**

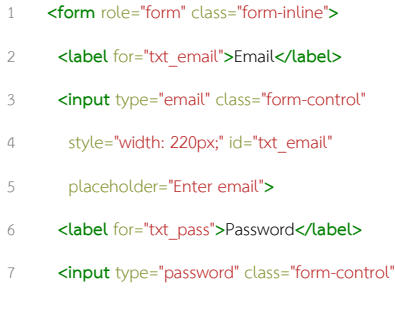

บทที่ 2 CSS  $\sim$  18

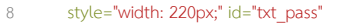

- placeholder="Password"**>**
- **<button** type="submit" class="btn btn-default"**>**
- Submit
- **</button>**
- **</form>**

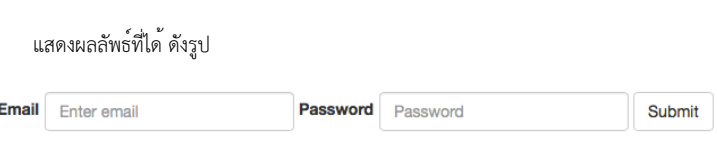

**รูปที่ 02-11 แสดงการสร้างฟอร์มโดยใช้คลาส .form-inline**

#### **Horizontal form**

เราสามารถจัดกลุ่มของคอนโทรลกับลาเบล (Label)ให้อยู่ในลักษณะของคอลัมน์ โดยการใช้.formhorizontal ร่วมกับกริด (Grid) และ .form-group ในการแบ่งคอลัมน์ ตัวอย่าง เช่น

#### **ตัวอย่างการสร้าง Horizontal form**

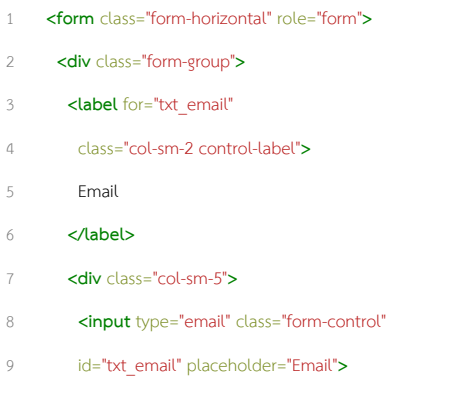

บทที่ 2 CSS  $\sim$  19

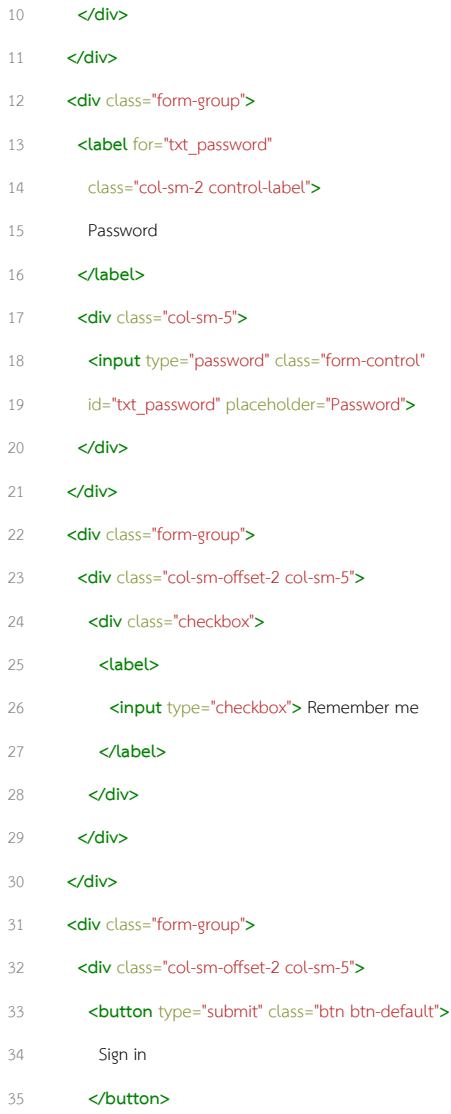

บทที่ 2 CSS 20

- 36 **</div>**
- 37 **</div>**
- 38 **</form>**

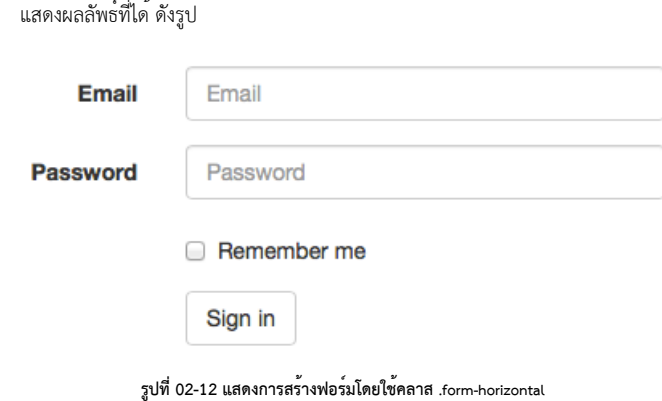

#### **Validation State**

เป็นการกำหนดรูปแบบสถานะของคอนโทรลภายในฟอร์ม โดยสามารถกำหนดให้มีสถานะเป็น error, warning, และsuccess โดยการใส่คลาส.has-error, .has-warning หรือ.has-success ใน element บนสุดของคอนโทรลนั้น รวมไปถึงคลาส .control-label, .form-control และ .help-block ก็จะถูก เปลี่ยนรูปแบบไปด้วย ตัวอย่าง เช่น

### **การสร้าง Validation State**

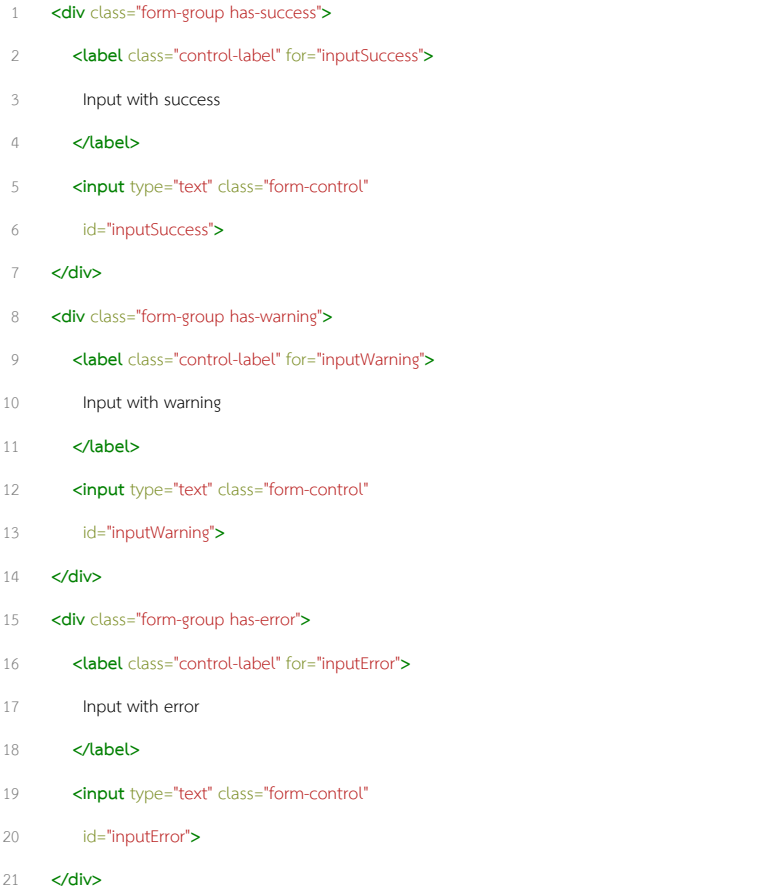

แสดงผลลัพธ์ที่ได้ ดังรูป

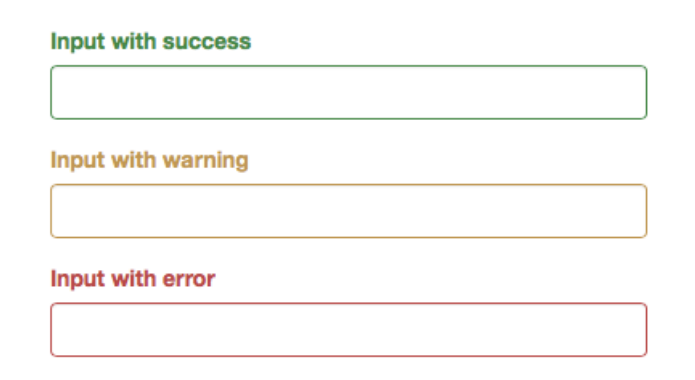

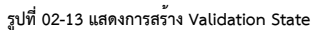

### **การกำหนดความสูง**

เราสามารถกำหนดความสูงของคอนโทรลต่างๆ ในฟอร์มได้โดยการใช้คลาส .input-lg (Large) และ .input-sm (Small) โดยสามารถใช้ได้ทั้งกับ <input> และ <select> ดังตัวอย่าง

#### **การกำหนดความสูงของฟอร์มคอนโทรล**

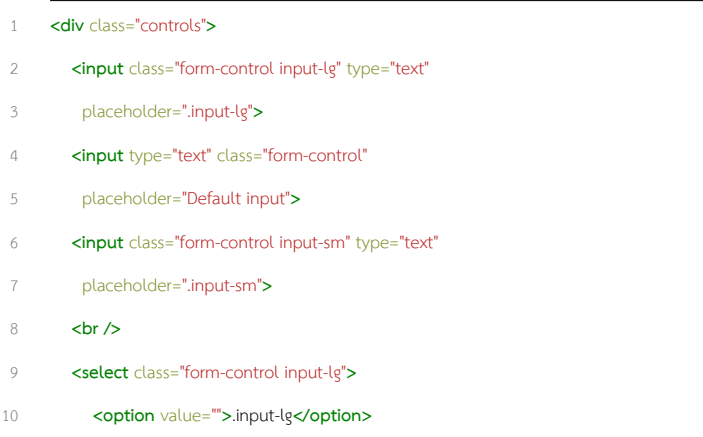

บทที่ 2 CSS 23

#### **</select>**

- **<select** class="form-control"**>**
- **<option** value=""**>**Default select**</option>**
- **</select>**
- **<select** class="form-control input-sm"**>**
- **<option** value=""**>**.input-sm**</option>**
- **</select>**
- **</div>**

# ผลลัพธ์ที่ได้ ดังรูป

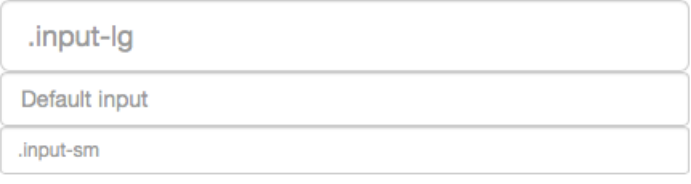

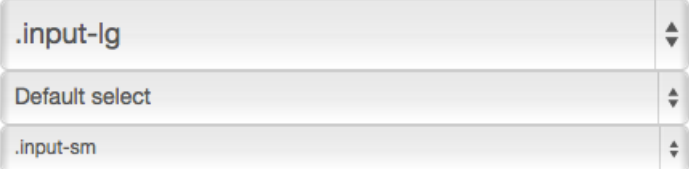

#### **รูปที่ 02-14 แสดงการกำหนดความสูงของคอนโทรล**

# **การกำหนดความกว้าง**

เราสามารถกำหนดความกว้างของคอนโทรลต่างๆ ได้โดยการใช้.col-xs-\* การใช้งาน ดังนี้

# **การกำหนดความกว้างของฟอร์มคอนโทรล <div** class="row"**> <div** class="col-xs-2"**> <input** type="text" class="form-control" placeholder=".col-xs-2"**> </div> <div** class="col-xs-3"**> <input** type="text" class="form-control" placeholder=".col-xs-3"**> </div> <div** class="col-xs-4"**> <input** type="text" class="form-control" placeholder=".col-xs-4"**> </div> </div>**

# ผลลัพธ์ที่ได้ ดังรูป

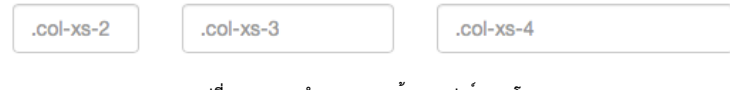

**รูปที่ 02-15 การกำหนดความกว้างของฟอร์มคอนโทรล**

### <span id="page-27-0"></span>**Buttons**

เราสามารถจะกำหนดรูปแบบที่สวยงามให้กับปุ่มต่างๆ ภายในเว็บเพจของเราได้เพียงแค่การกำหนด คลาส ของ สไตล์ ซีทให้ กับปุ่มนั้นๆ ซึ่ง มีให้เลือกหลากหลาย สามารถใช้ได้ทั้ง กับ แท็ก <input>, <button> และ <a> เรา สามารถ กำหนด รูป แบบ การ วาง ตำแหน่ง ขนาด ได้ ตาม ที่ ต้องการ ซึ่ง Bootstrap ได้เตรียมไว้ให้เราได้ใช้งานอย่างง่ายดาย ตัวอย่าง

### **การสร้างปุ่ม**

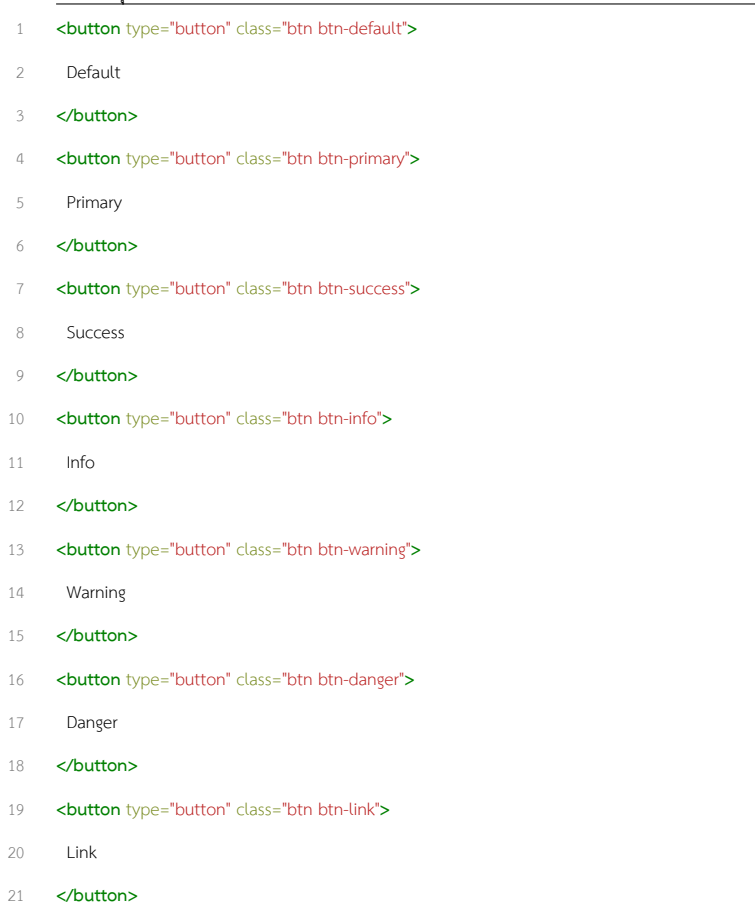

ผลลัพธ์ที่ได้ ดังรูป

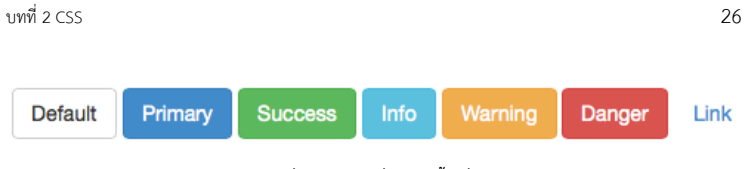

### **รูปที่ 02-16 ตัวอย่างการสร้างปุ่ม**

ตัวที่จะกำหนดค่าของสีให้กับปุ่มนั้นคือคลาส btn-default, btn-primary, btn-success, btn-info, btn-warning และ btn-danger

เราสามารถกำหนดขนาดของปุ่มต่างๆ ได้โดยการใช้คลาส .btn- lg, .btn-sm และ .btn- xs ตัวอย่างการใช้งาน

### **ลักษณะของปุ่มแบบต่างๆ**

**<p>**

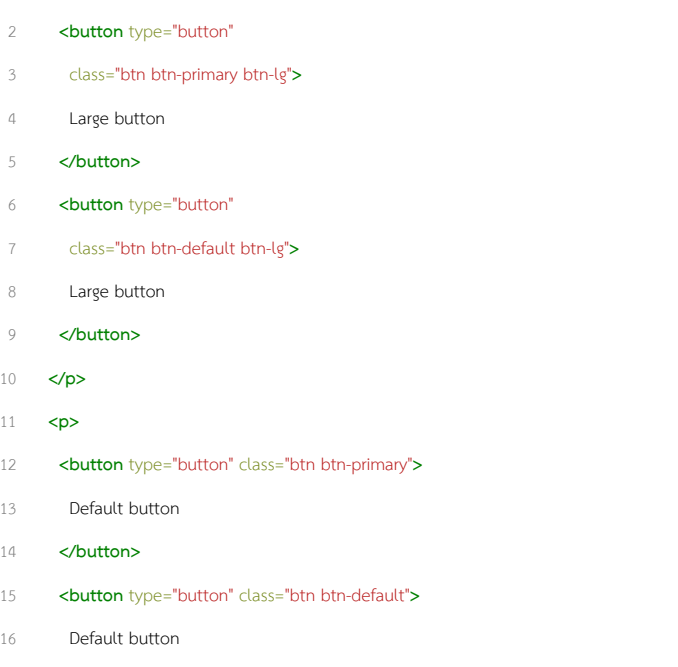

**</button>**

บทที่ 2 CSS 27

- **</p>**
- **<p>**
- **<button** type="button"
- class="btn btn-primary btn-sm"**>**
- Small button
- **</button>**
- **<button** type="button"
- class="btn btn-default btn-sm"**>**
- Small button
- **</button>**
- **</p>**
- **<p>**
- **<button** type="button"
- class="btn btn-primary btn-xs"**>**
- Extra small button
- **</button>**
- **<button** type="button"
- class="btn btn-default btn-xs"**>**
- Extra small button
- **</button>**
- **</p>**

ผลลัพธ์ที่ได้ ดังรูป

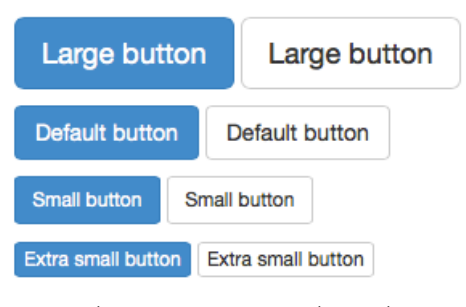

**รูปที่ 02-17 แสดงการกำหนดรูปแบบต่างๆ ของปุ่ม**

#### <span id="page-31-0"></span>**Stacked buttons**

การสร้างปุ่มโดยให้มีการจัดเรียงเป็นชั้นๆ จะช่วยให้ดูสวยงามเหมือนกับการสร้างปุ่มในอุปกรณ์สมา ร์ทโฟน หรือ แท็บเล็ต ซึ่ง Bootstrap เองก็ได้เตรียมฟังก์ชันต่างๆ สำหรับมือถือไว้ให้แล้ว ซึ่งจะได้ กล่าวในบทต่อๆ ไป ตัวอย่างการใช้งาน

#### **การทำ Stacked**

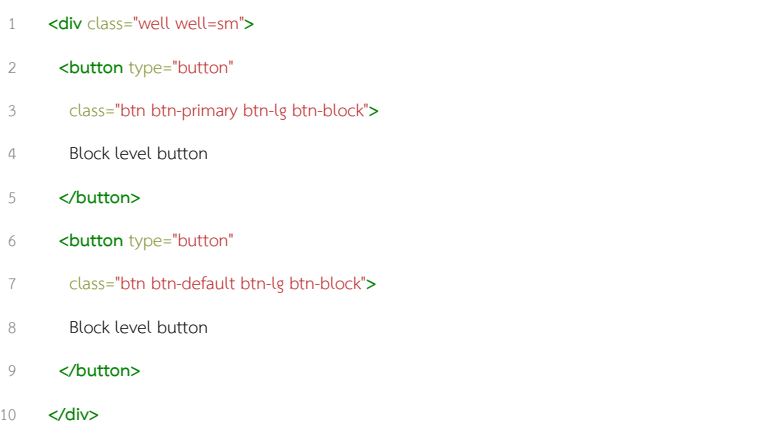

# ผลลัพธ์ที่ได้ ดังรูป

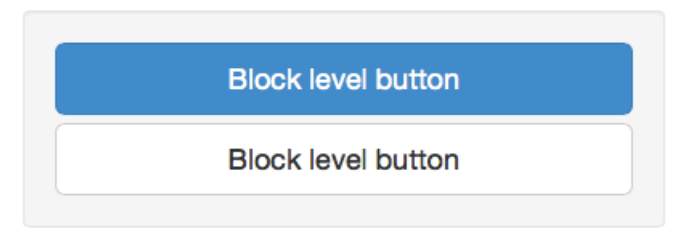

**รูปที่ 02-18 แสดงการทำ Stacked buttons**

#### <span id="page-32-0"></span>**Images**

คลาสสำหรับรูปภาพนั้นมีให้เราเลือก 3 รูปแบบด้วยกัน คือ .img-rounded, .img-circle และ .imgthumbnail ตัวอย่างการใช้งาน

### **โครสร้างของคลาสสำหรับรูปภาพ**

- 1 **<img** src="..." class="img-rounded"**>**
- 2 **<img** src="..." class="img-circle"**>**
- 3 **<img** src="..." class="img-thumbnail"**>**

ผลลัพธ์ที่ได้ ดังรูป

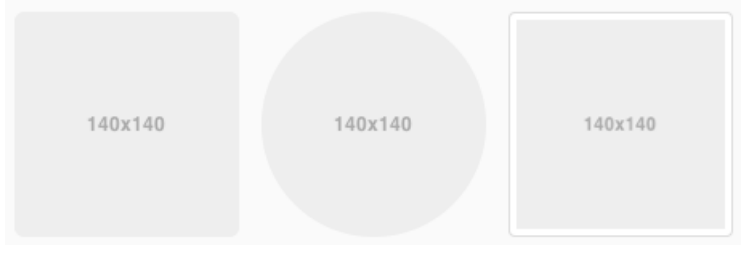

**รูปที่ 02-19 แสดงตัวอย่างการใช้คลาส .imag-\***

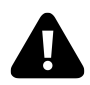

# **Internet Explorer**

.img-rounded ไม่สามารถใช้งานได้ใน Internet Explorer 8

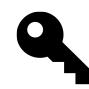

# **การทำ Responsive ให้กับรูปภาพ**

(การทำให้ภาพสามารถปรับเปลี่ยนขนาดได้เองอัตโนมัติตามการเปลี่ยนแปลง ของขนาดหน้าจอ) สามารถทำได้โดยการใส่คลาส .img-responsive เข้าไป

### <span id="page-33-0"></span>**Responsive**

ในการออกแบบเว็บไซต์ในปัจจุบันนี้ เราต้องคำนึงถึงการใช้งานกับอุปกรณ์ที่หลากหลาย ไม่ว่า จะ เป็นการใช้งานทั่วไปบน เครื่อง เดสท็อป (Desktop) การใช้งานบน มือ ถือ หรือ สมา ร์ทโฟน (Smartphone) และการใช้งานบนแท็บเล็ต (Tablet) Bootstrap ได้เตรียมเครื่องมือในการทำ Responsive มาให้เราได้เลือกใช้งาน ช่วยให้การออกแบบเว็บไซต์ทำได้ง่ายยิ่งขึ้น ลักษณะการ ทำงานของคลาส Responsive นั้นจะใช้หลักการ แสดง (Visible) และ ซ่อน (Hidden) โดยเรา สามารถเลือกที่จะแสดงหรือซ่อนวัตถุต่างๆ บนหน้าเว็บเพจได้ เมื่อมีการแสดงในหน้าจอที่แตกต่าง กัน เช่น คอลัมน์ของตาราง เมื่อแสดงในหน้าเว็บเพจทั่วไป ก็ให้แสดงทุกคอลัมน์ แต่เมื่อแสดงบน

หน้าจอมือถือ ก็ให้แสดงเฉพาะคอลัมน์ที่สำคัญ หรือไม่ว่าจะเป็น รูปภาพ ข้อความ เราก็สามารถจะ ทำให้มันแสดงหรือซ่อนได้ตามที่เราต้องการ เมื่อมีการใช้งานในอุปกรณ์ที่มีความแตกต่างของหน้า จอแสดงผล วิธีการใช้งานจะทำได้โดยการใช้คลาส .visible-\* หรือ .hidden-\* ในการแสดง หรือ ซ่อน วัตถุในเว็บเพจ ซึ่งมีรายละเอียด ดังนี้

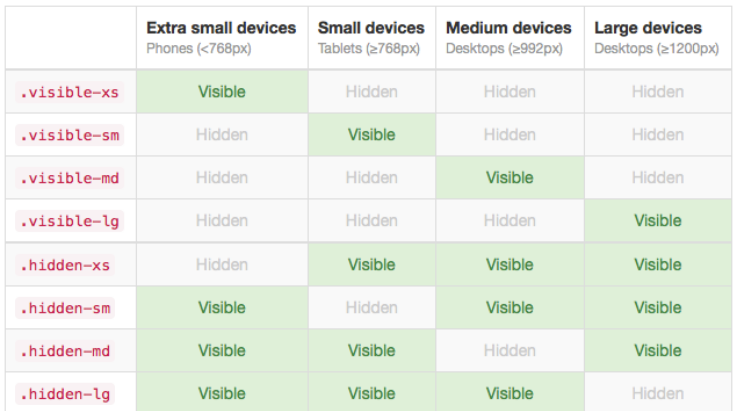

#### **รูปที่ 02-20 แสดงรายละเอียด Responsive**

หากต้องการใช้กับอุปกรณ์ที่มีขนาดหน้าจอเล็ก เช่น บนโทรศัพท์มือถือ ที่มีขนาดหน้าจอไม่ เกิน 768px ก็ให้เพิ่มคลาส

#### **.visible-xs**

โดยวัตถุนั้นจะไม่แสดงในหน้าจอที่มีขนาดมากกว่านี้ จะแสดงเฉพาะบนหน้าจอขนาดน้อย กว่า 768px เท่านั้น

#### **.visible-sm**

จะแสดงเฉพาะบนหน้าจอที่มีขนาดมากกว่าหรือเท่ากับ 768px ขึ้นไป แต่ไม่เกิน 992px เท่านั้น

#### **.visible-md**

จะแสดงเฉพาะบนหน้าจอที่มีขนาดมากกว่าหรือเท่ากับ 992px ขึ้นไป แต่ไม่เกิน 1200px เท่านั้น

#### **.visible-lg**

•<br>จะแสดงเฉพาะบนหน้าจอที่มีขนาดมากกว่าหรือเท่ากับ 1200px ขึ้นไปเท่านั้น

#### **.hidden-xs**

้<br>จะซ่อนวัตถุเมื่อขนาดหน้าจอน้อยกว่าหรือเท่ากับ 768px

#### **.hidden-sm**

จะซ่อนวัตถุเมื่อขนาดหน้าจอมากกว่าหรือเท่ากับ 768px แต่ไม่เกิน 992px

#### **.hidden-md**

....<br>จะซ่อนวัตถุเมื่อขนาดหน้าจอมากกว่าหรือเท่ากับ 992px ขึ้นไป แต่ไม่เกิน 1200px

#### **.hidden-lg**

จะซ่อนวัตถุเมื่อมีขนาดหน้าจอมากกว่าหรือเท่ากับ 1200px